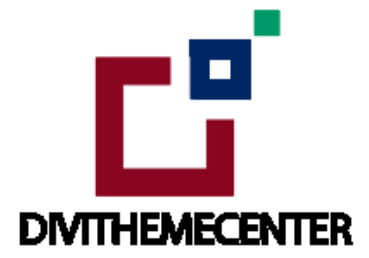

### **LAYOUT INSTALLATION GUIDE URL:**

<https://divithemecenter.com/general-layout-installation-guide-latest/>

## **Author: Divi Theme Center**

### **Imagesource:**

[http://stocksnap.io](https://stocksnap.io/)  [Pxhere.com](https://pxhere.com/) 

# **Minimum requirements:**

WordPress Version: 5.2.0 + PHP Version : 7.2.x+ MySQL Version : 5.7.x+

<https://wordpress.org/about/requirements/>

**Zip upload installation method** : make sure uploads up to 2MB are allowed for your hosting

# **How To Import Divi Layout :-**

**Steps for importing layout:** 

**1.** Open WordPress Dashboard -> Activate Divi Parent Theme by uploading **' Divi** ' Zip under -> **Appearance -> Themes -> Click ' Add New ' at Top -> Upload - > Activate Divi .** 

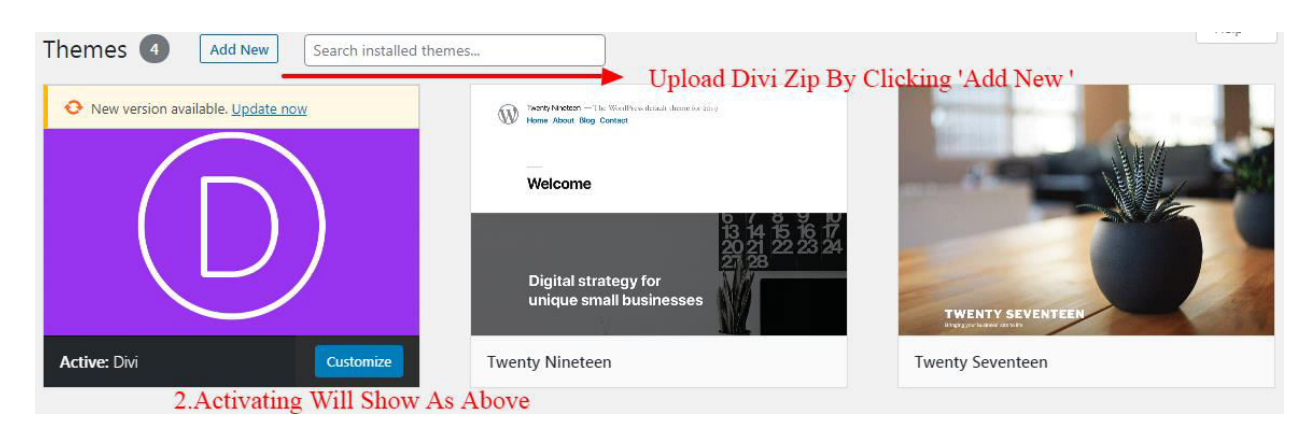

Start By Downloading ' **Product Zip File and Supplementary files** '

Upon purchasing this layout pack, you will receive a **' Product Zip File** ' containing **1 .json file each** and **2 .txt file** with Information and License.

' **Supplementary Zip** ' will include supporting document like ' Installation Guide Files ' ( In some layouts we included XML files too if in-case you need import dummy data or else not needed )

**2.** Import product ' **Library Layout (.json) File** ' under **Divi -> Divi Library -> Import & Export** or can import JSON via ' **Page** ' using ' **Page Layout(.json)** ' as per the screenshot provided in the **step 5**

### **Further Explaination :-**

**–** For ' **Provided Product Zip** ' we have created '**JSON** ' file for each version that you can import via Page / Library both.

That is you can find 2 JSON in Zip ie A.Library JSON B. Page JSON.

– You need import one version at a time to make it work ie for example if you want to load ' **Example V1**' you need import ' **Example V1 Library.JSON**

– Similarly you can import all Version's Individually both ways ie via ' **Page / Library** '

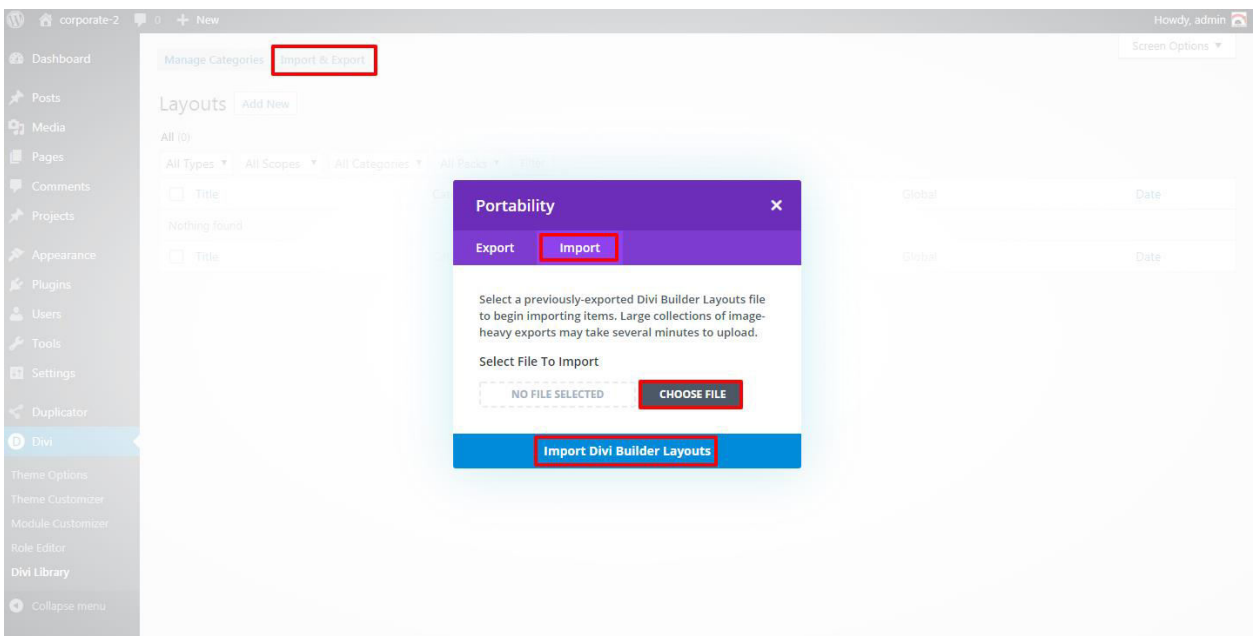

3. After importing JSON files ' **Go To - > Divi - > Divi Library** ' and you will see layout you imported like below:

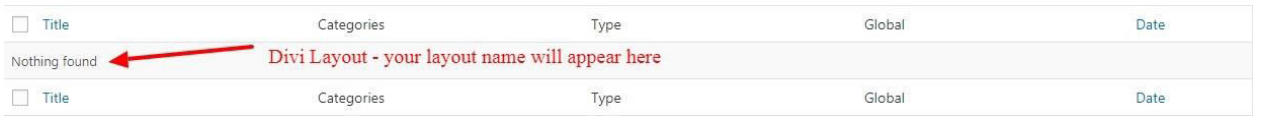

4. Add New Page ( In WordPress Admin - > Go To Pages -> Add New ) and Click on " **Load Layout** " and select one that you want to import from the list

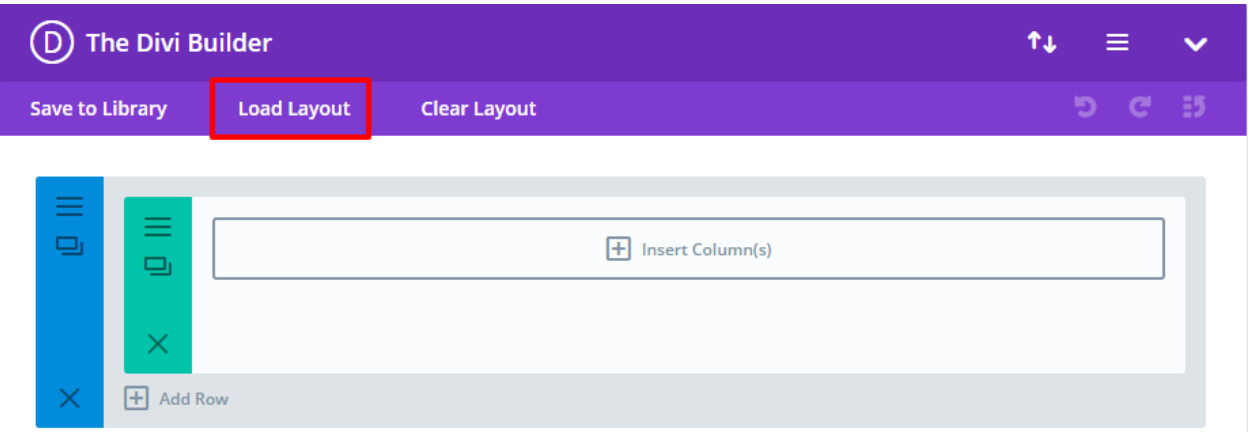

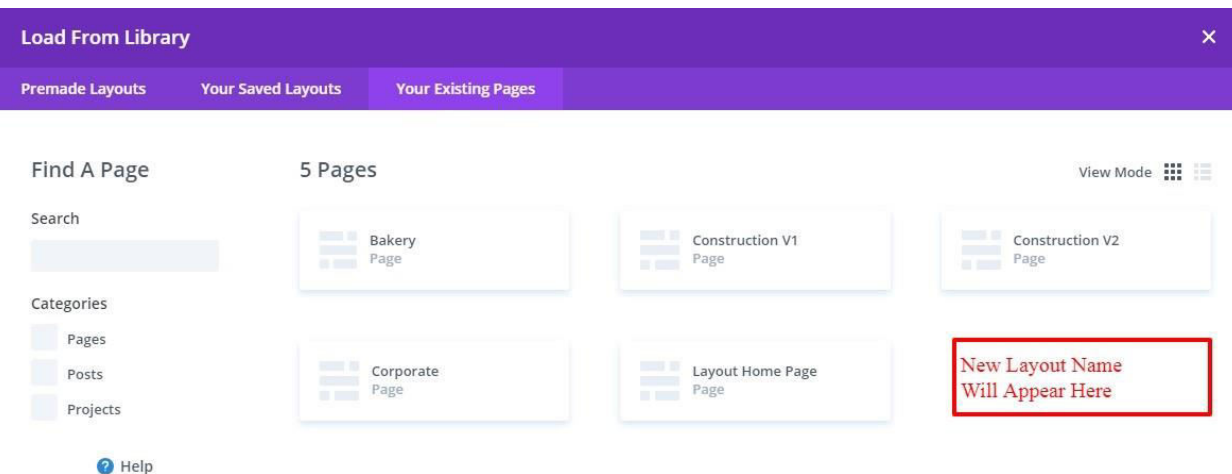

5. After selecting the layout ' **Publish Page** ' and see at the front end

#### OR

If you face any issue during loading then you can upload JSON ' **Via Page** ' as per screenshot below.

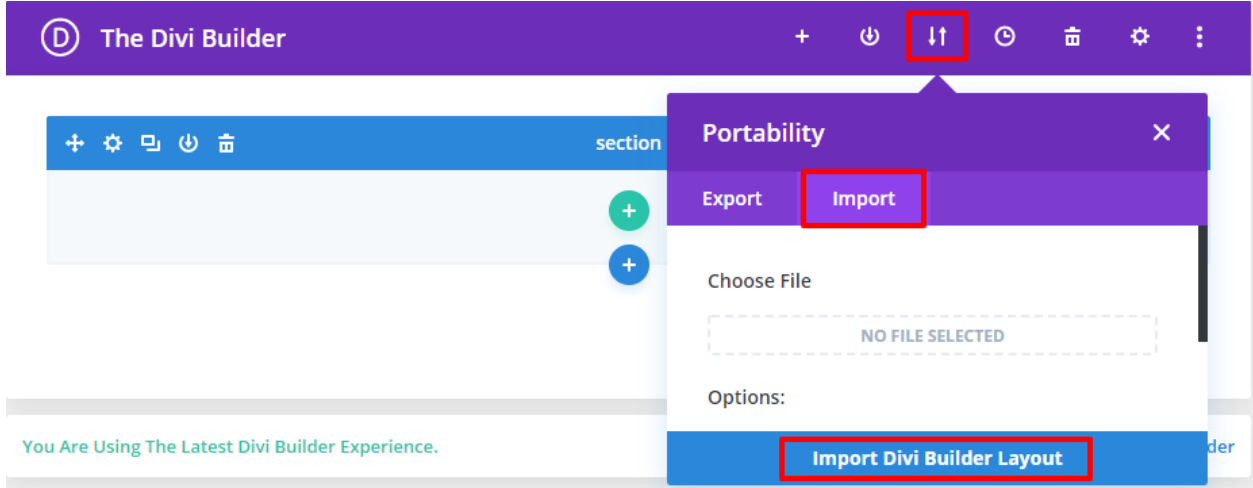

### **Optional Step:**

If there is' **XML**' files provided in the supplementary Zip folder ie ' **(Post, Project, and Media XML )** ' it is just in-case you need to **' load dummy data** ' on your site else you do not need to import ' **XML** ' files at all.

For **' XML**' files you need to import it under **Tools -> Import -> WordPress Import** (You can **' skip this step** ' if there is no XML files provided or your site already have ' **Posts / Projects** ' added in the WordPress Admin)